## **How to Check if a Bot Is Activated**

After [creating a bot](https://wiki.mspbots.ai/x/OL0j), you have to verify if it is activated. This article shows how you can do this.

## To check if the bot is firing and sending alert messages:

- 1. Navigate to **Bots** on the MSPbots menu and select the bot that you want to verify.
- 2. Check for successful runs. On the **Detail** section, check under **Recent run history** section. You should see **Succeeded** statuses if the bot was activated.

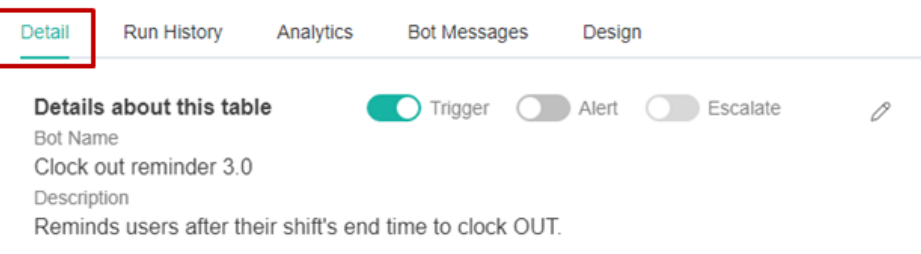

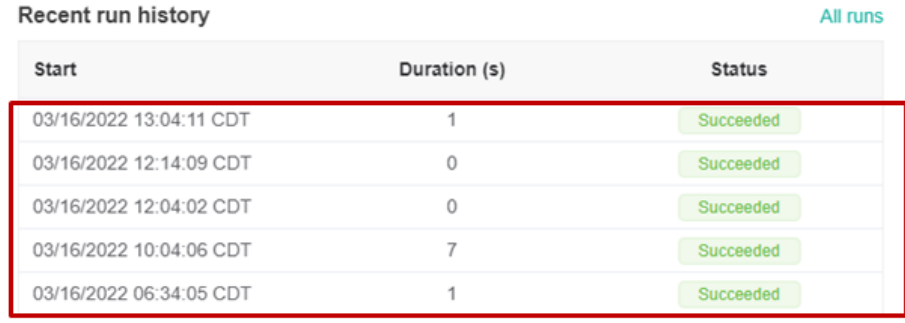

You can also check the **Run History** section to view All, Successful, Running, or Failed runs.

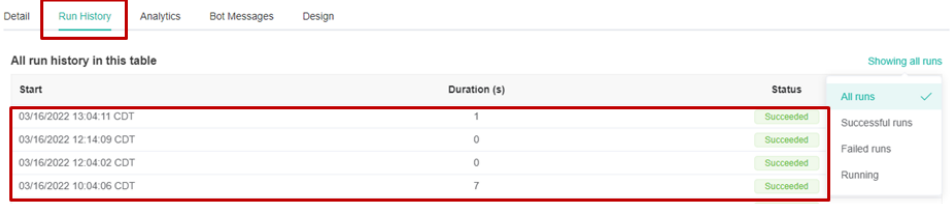

3. Check the bot messages that were generated. Go to the **Bot Messages** section to view the actual messages generated by the bot.

Detail Run History Analytics Bot Messages Design

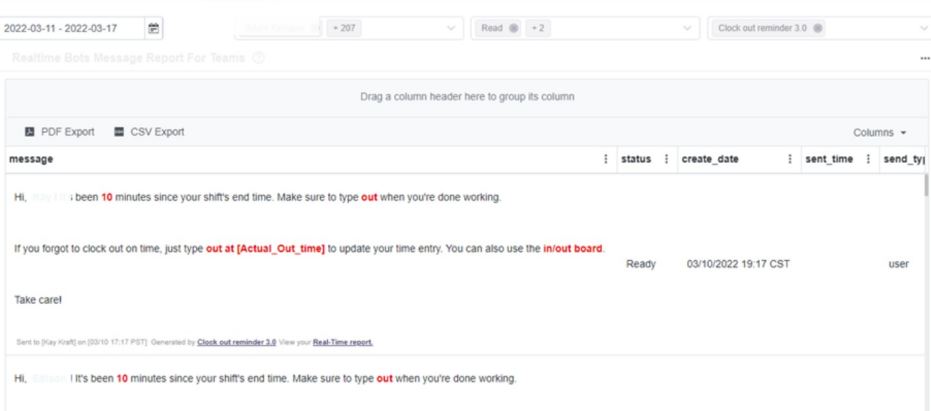

## **Related Topics:**

- [Activating a Bot on the MSPbots App](https://wiki.mspbots.ai/display/MKB/Activating+a+Bot+on+the+MSPbots+App)
- [How to Create a Bot from a Widget](https://wiki.mspbots.ai/display/MKB/How+to+Create+a+Bot+from+a+Widget)
- [How to Create or Modify Halo Tickets using a Rest API-based Bot](https://wiki.mspbots.ai/display/MKB/How+to+Create+or+Modify+Halo+Tickets+using+a+Rest+API-based+Bot)
- [What are the Trigger and Alert columns for bots?](https://wiki.mspbots.ai/pages/viewpage.action?pageId=7741688)
- [What do Ready, Received, and Read messages mean?](https://wiki.mspbots.ai/pages/viewpage.action?pageId=7741258)